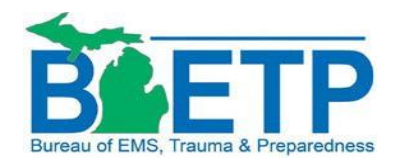

## **Instructions for Completing Adobe Fillable Applications**

If you do not have Adobe Reader on your computer, you may download this free software here:

<https://get.adobe.com/reader/>

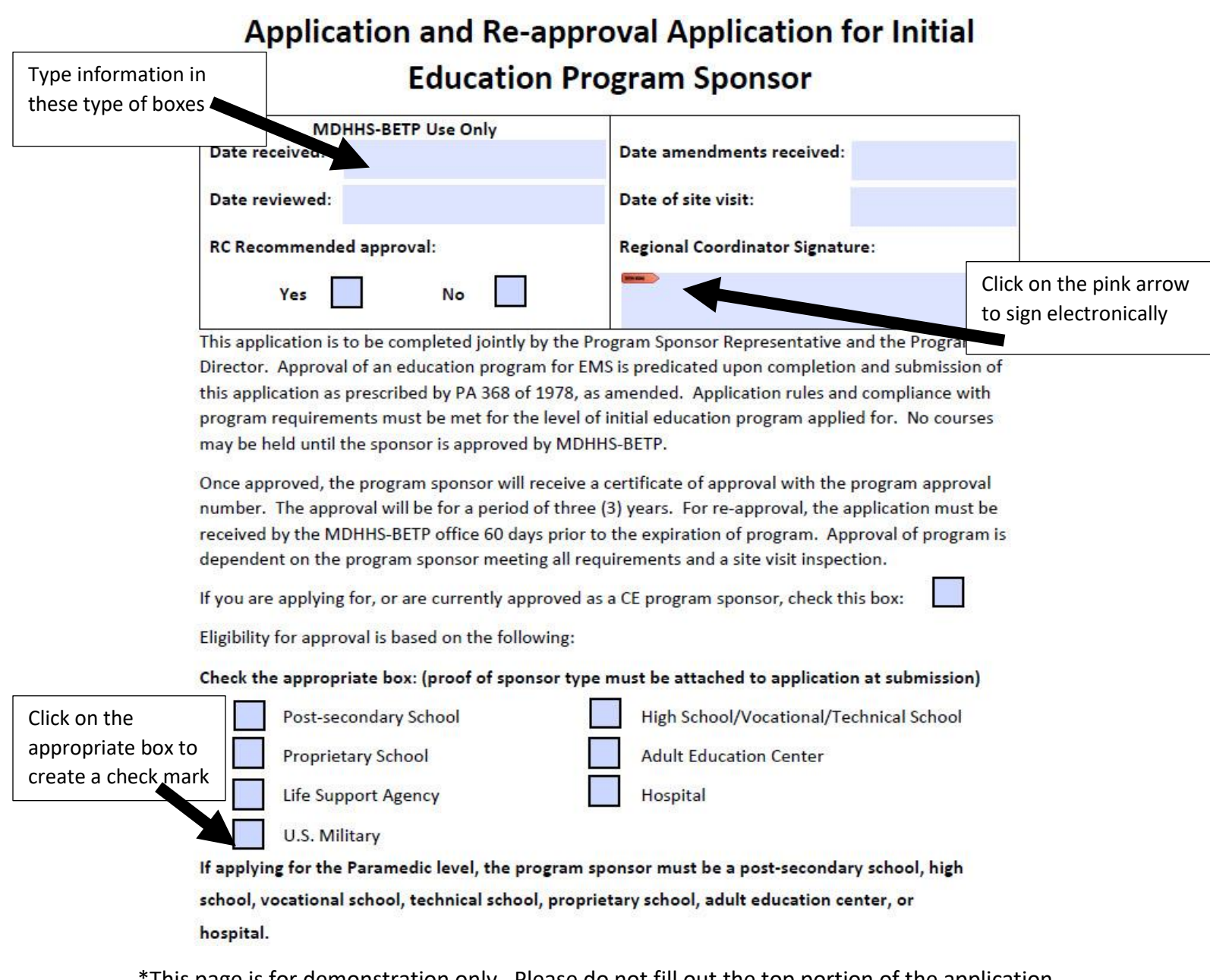

This page is for demonstration only. Please do not fill out the top portion of the application marked MDHHS-BETP Use Only.

When you see this comment box: , click on it, and follow the instructions. Look to

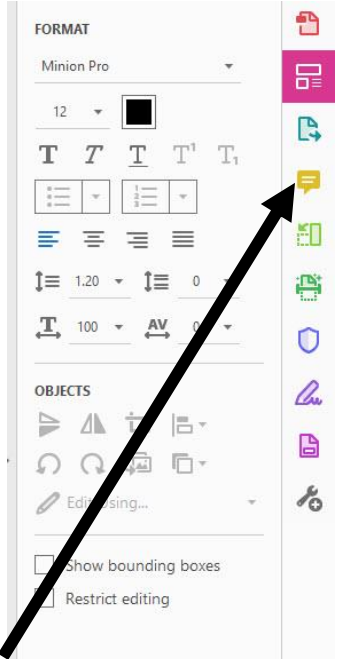

your right, and you will see another comment box:

Then go to the top of the document and click on the paperclip icon:

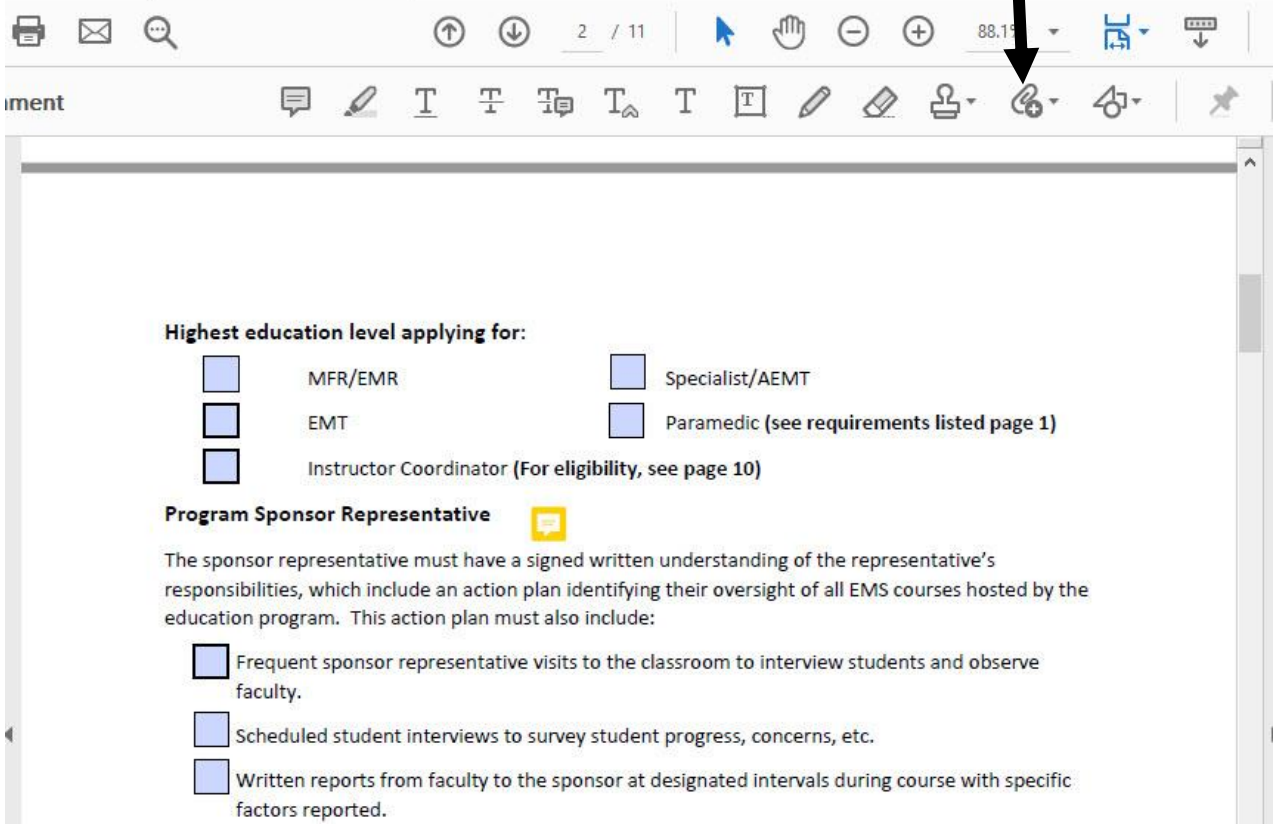

When you click on the paperclip, also click on attach file, find the document and click attach. Attach the file next to the comment box.

Once the application is complete, submit to [MDHHS-EMSED@michigan.gov.](mailto:MDHHS-EMSED@michigan.gov) If the document is larger than 25 mb, you will have to compress using a zip drive. Our email system cannot accept a document larger than 25 mb.

Feel free to contact your Regional Coordinator, or the EMS Education Coordinator for direction if needed. The link to our contact information is here:

[https://www.michigan.gov/mdhhs/0,5885,7-339-73970\\_5093\\_28508\\_76846---,00.html](https://www.michigan.gov/mdhhs/0,5885,7-339-73970_5093_28508_76846---,00.html)

## **How to Zip Files**

Select all files that you want to zip together by holding the CTRL key and click on each document.

Right click and select Send To

Select Compressed or Zipped Folder

This will create a new zipped folder that will show as a new icon. Click the Browse function on the application to find the icon and select for upload.

If you do not see Zip File as an option, you may not have this software installed.